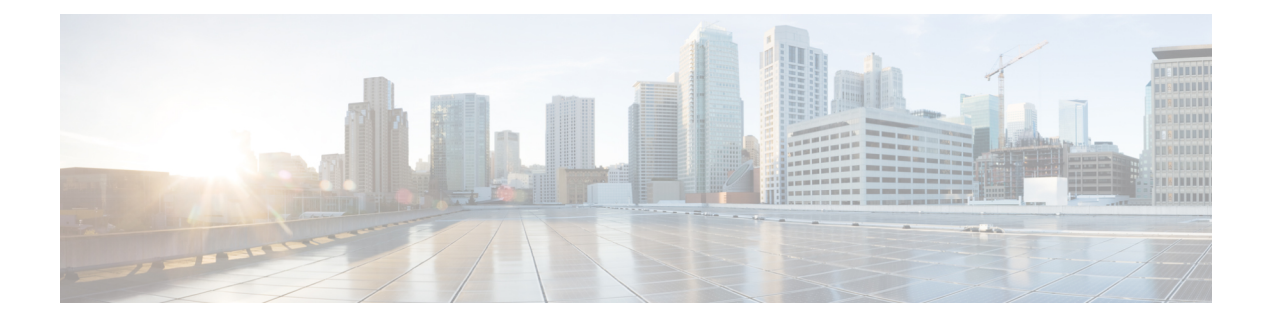

# マップの設定

ここでは、次の内容について説明します。

- ダッシュボードでのクイックビューの取得 (1 ページ)
- トポロジマップでのデバイスとリンクの表示 (2 ページ)
- マップの表示設定の定義 (9 ページ)
- デバイスグループを使用したトポロジビューのフィルタ処理 (11 ページ)
- マップ表示設定のカスタマイズ (14 ページ)
- TE タイムアウトの設定 (15 ページ)
- トポロジリンク検出の有効化または無効化 (15 ページ)
- 簡易アクセスのトポロジビューの保存 (17 ページ)

# ダッシュボードでのクイックビューの取得

ホームページにはカスタマイズ可能な一連のダッシュレットが表示され、デバイスの到達可能 性や動作ステータスなど、管理対象ネットワークの運用の概要がひと目でわかります。ダッ シュボードは一連のダッシュレットで構成され、各ダッシュレットは同じカテゴリに属するさ まざまなタイプのデータを表します。

図 **<sup>1</sup> : Crosswork** のホームページ

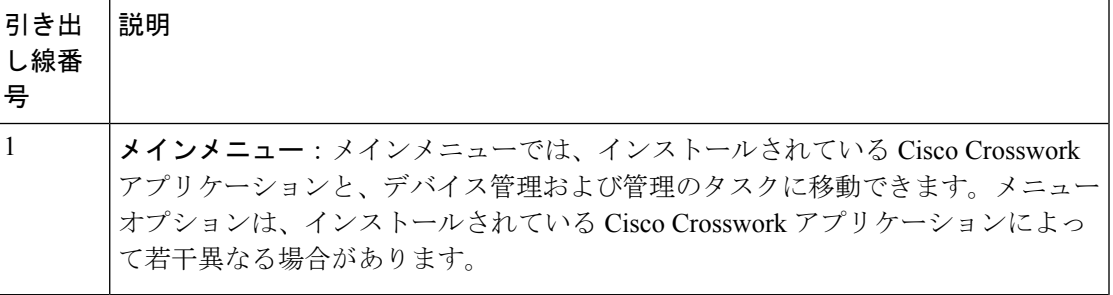

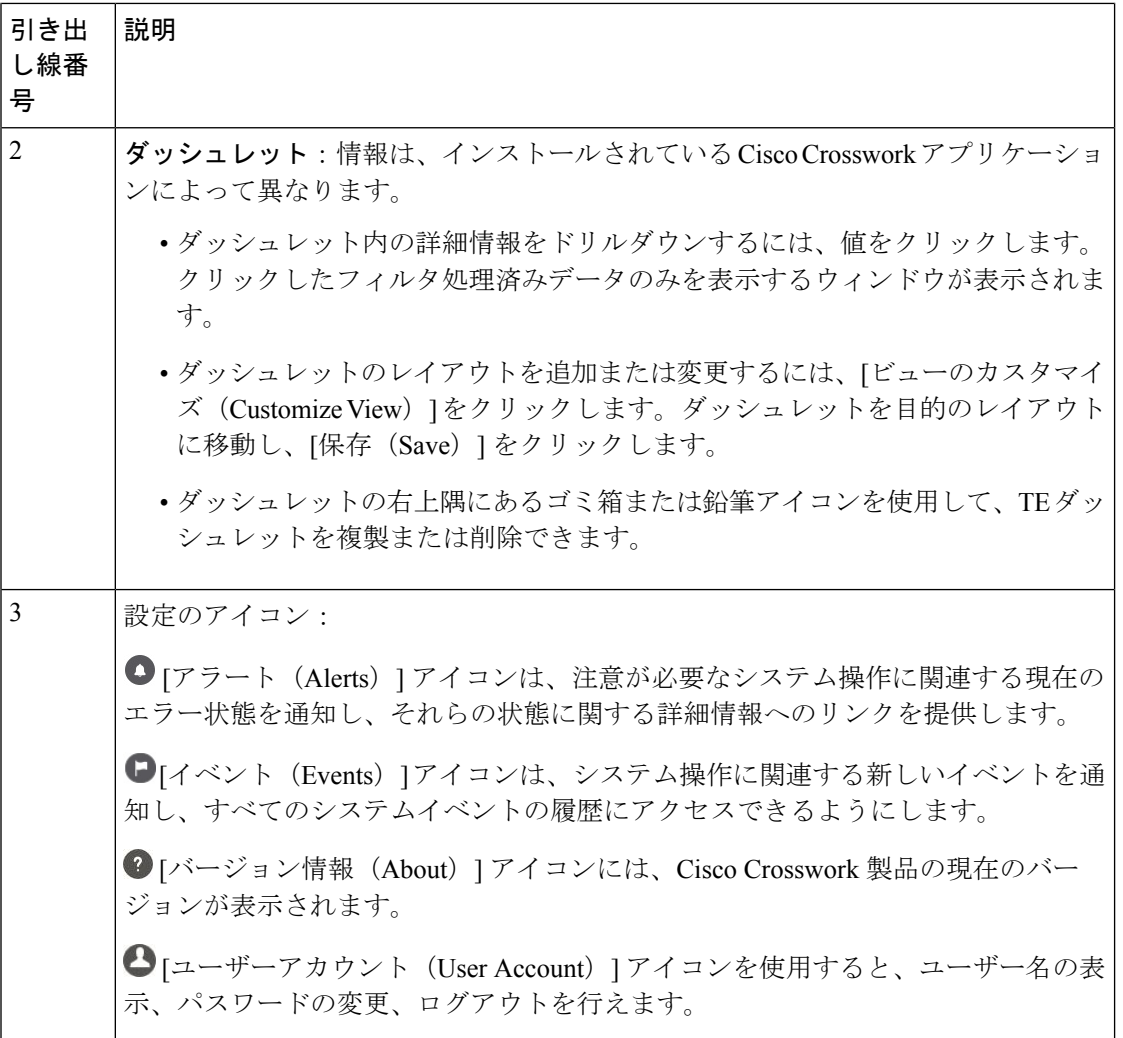

# トポロジマップでのデバイスとリンクの表示

トポロジマップでデバイスを表示するには、デバイスをオンボードする必要があります。ネッ トワークトポロジマップを表示するには、メインメニューから[トポロジ (Topology) ]を選択 します。

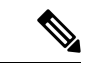

このガイドの HTML バージョンを表示している場合は、画像をクリックしてフルサイズで表 示してください。 (注)

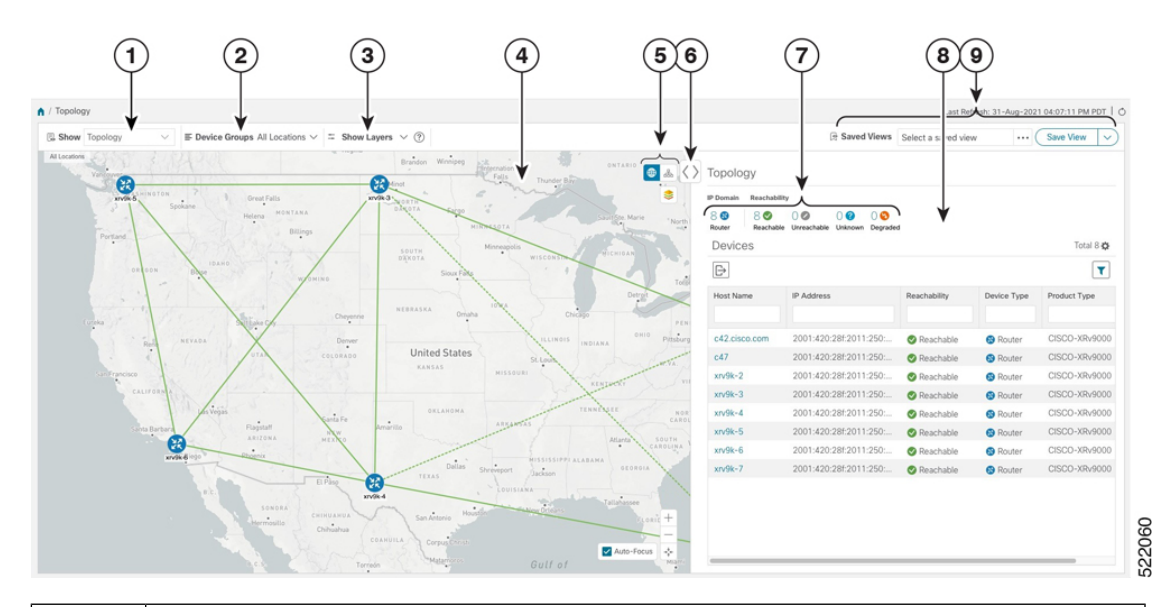

図 **2 : Cisco Crosswork UI** とトポロジマップ

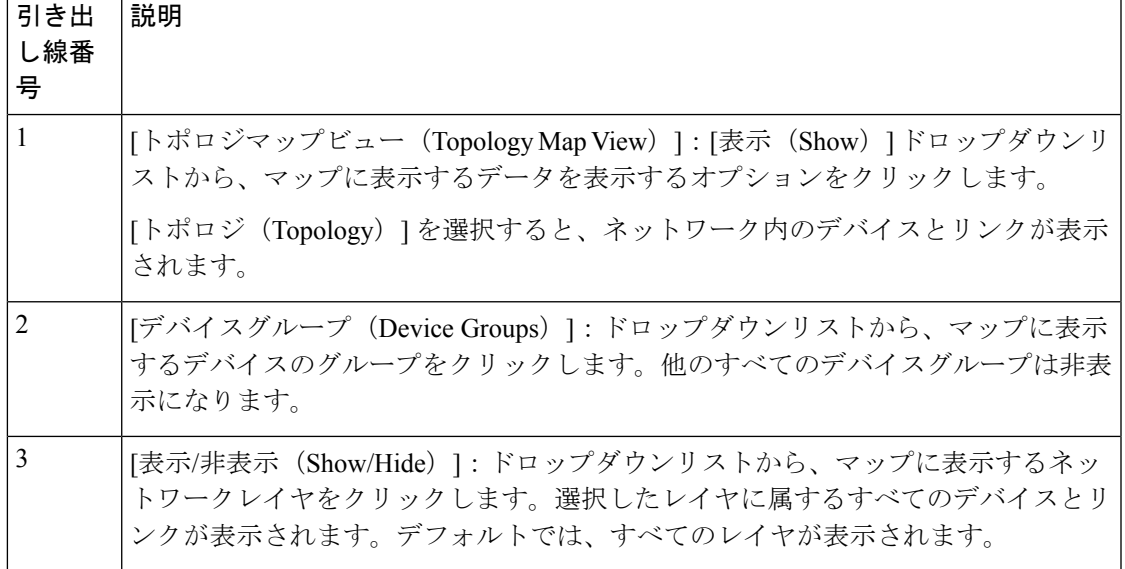

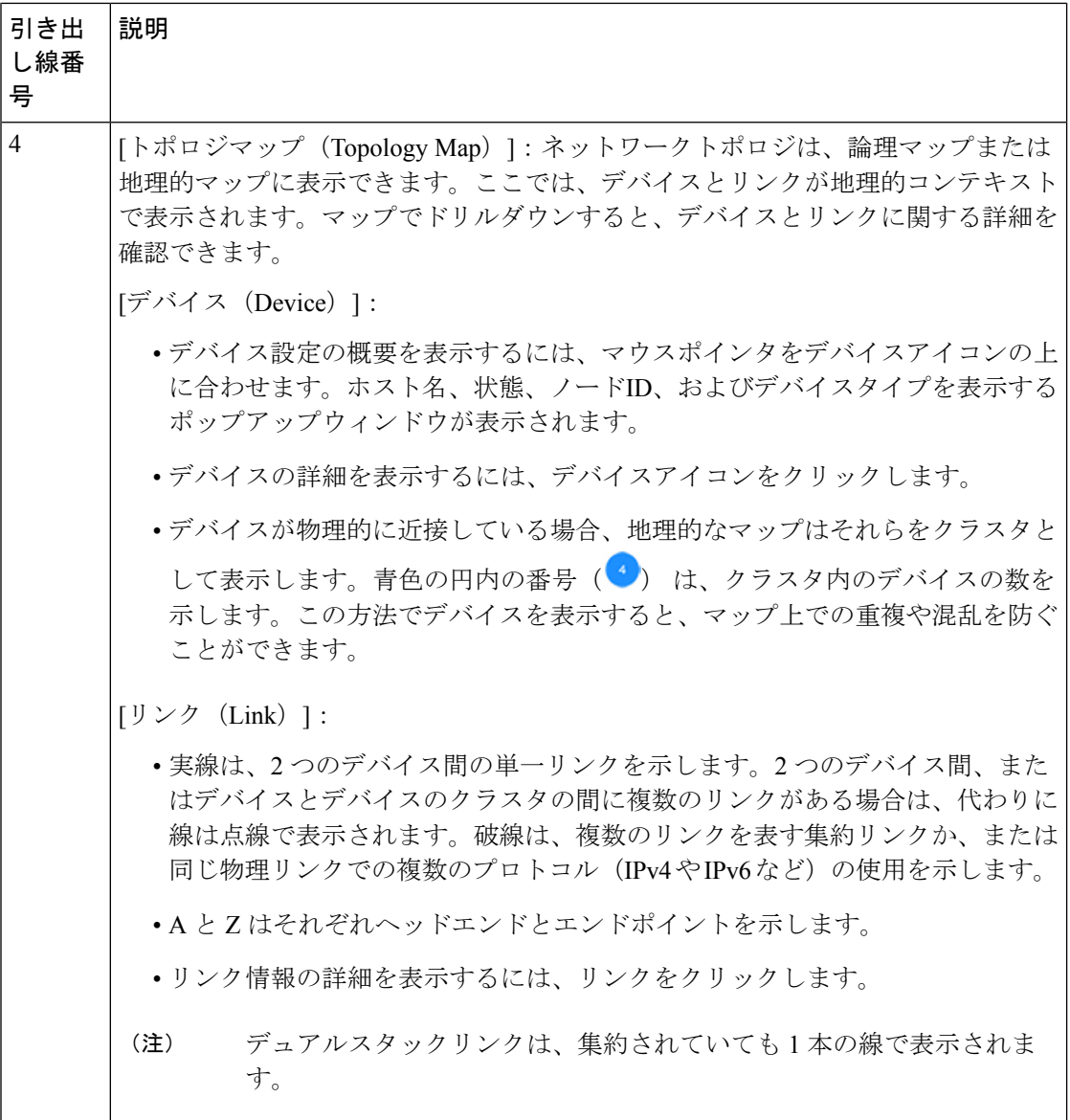

I

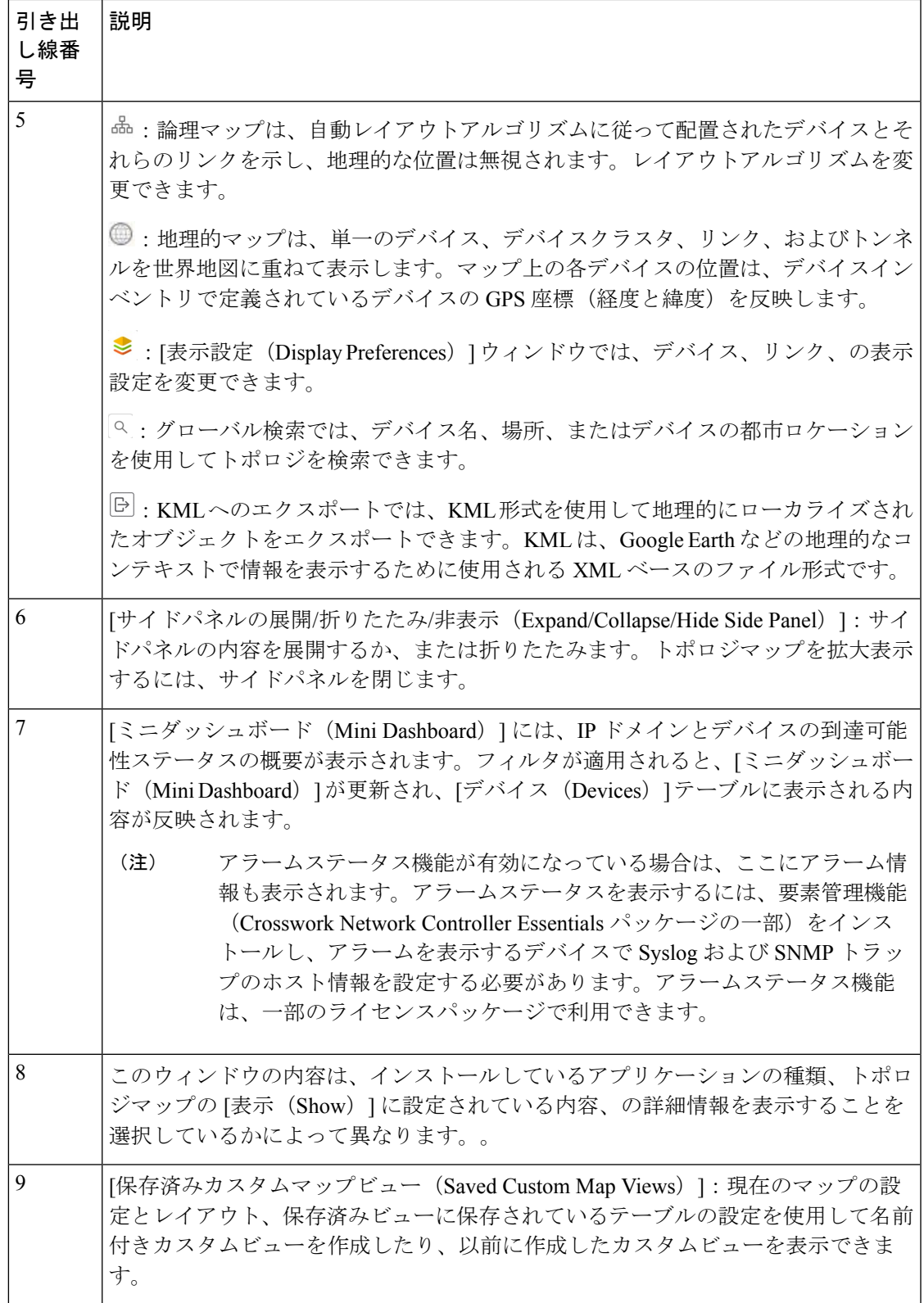

### デバイスの詳細の表示

次に、トポロジマップを使用してデバイスを表示する例を示します。

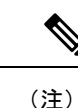

- このガイドの HTML バージョンを表示している場合は、画像をクリックしてフルサイズで表 示してください。
- ステップ1 メインメニューから、[トポロジ (Topology)] を選択します。
- ステップ **2** デバイスのホスト名、到達可能性の状態、IP アドレス、およびタイプをすばやく表示するには、デバイス アイコン上にマウスを合わせます。

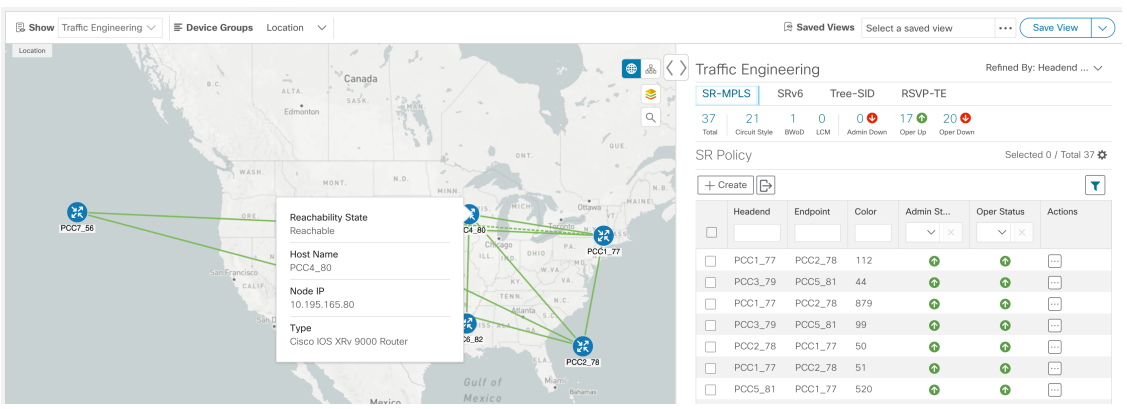

- ステップ **3** デバイスの詳細をさらに表示するには、デバイスアイコンをクリックします。
	- a) 次の例は、トポロジマップのデバイスの詳細を示しています。

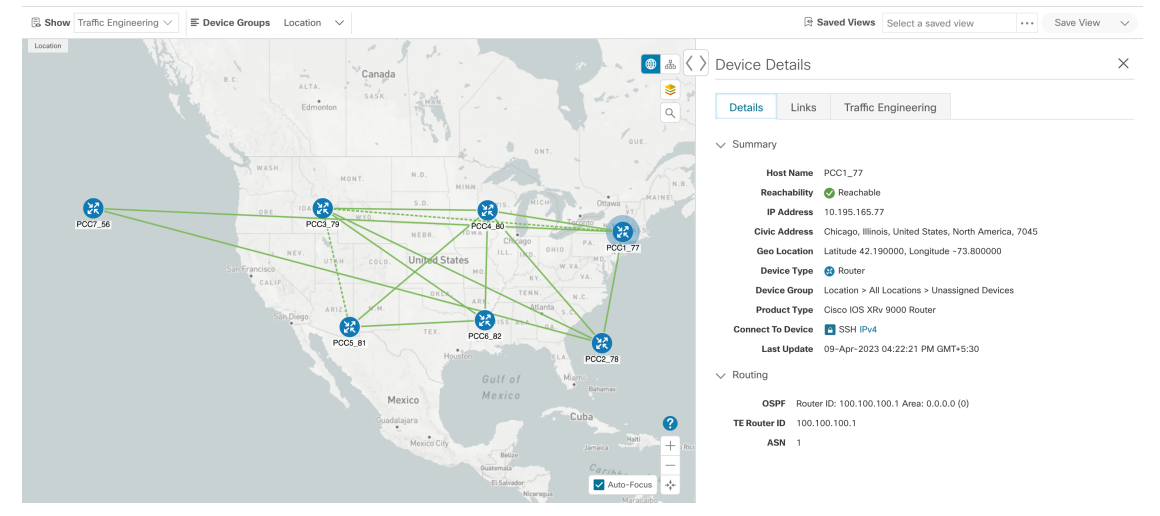

アラームステータス機能が有効になっている場合は、ここにアラーム情報も表示されます。 アラームステータスを表示するには、要素管理機能(CrossworkNetworkControllerEssentials パッケージの一部)をインストールし、アラームを表示するデバイスでSyslogおよびSNMP トラップのホスト情報を設定する必要があります。アラームステータス機能は、一部のラ イセンスパッケージで利用できます。 (注)

複数の IGP のセットアップでは、ルーティングの詳細ですべての IGP、IS-IS、および OSPF プロセス を表示することもできます。次の例を参照してください。

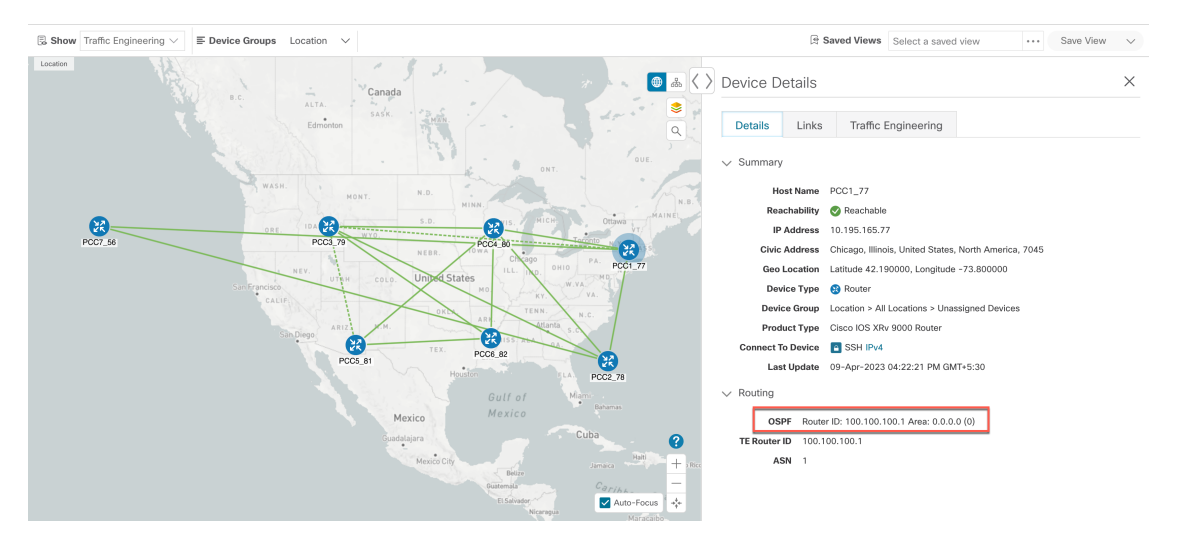

#### 図 **3 :** 複数の **IGP**:**OSPF** プロセス

図 **<sup>4</sup> :** 複数の **IGP**:**ISIS** プロセス

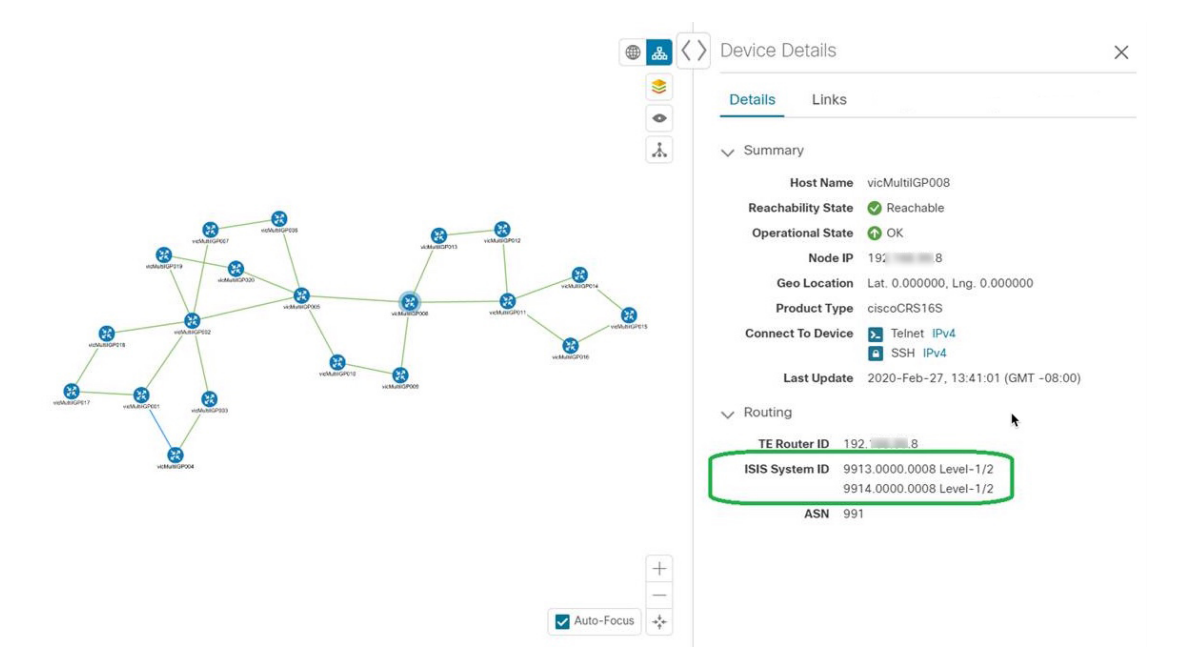

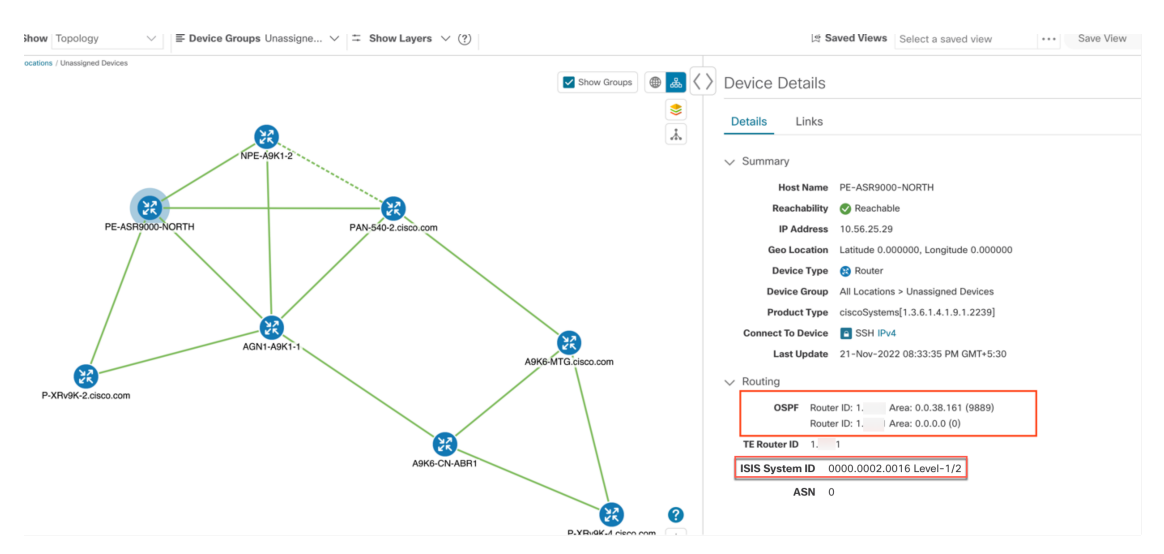

#### 図 **5 :** 複数の **IGP**:**OSPF** および **ISIS** プロセス

ステップ **4** デバイスのリンクを表示するには、[リンク(Links)] タブをクリックし、右側のパネルを展開してすべて のリンクの詳細を表示します。

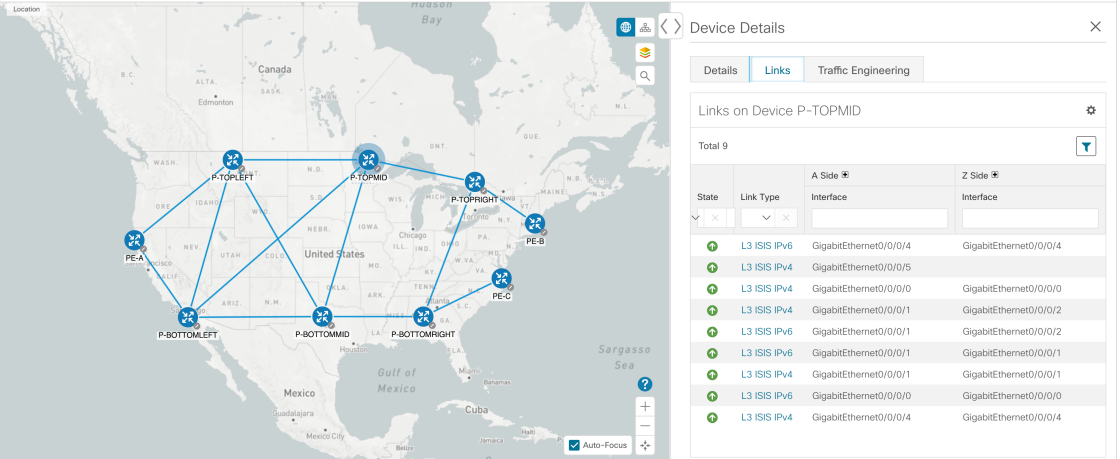

ステップ **5** インターフェイスの使用率を表示するには、[A側(A side)] または [Z側(Z side)] を展開します。

IPv4およびIPv6リンクに表示される使用率は、各アドレスファミリに固有ではなく、インターフェイス上 の集約トラフィックを表します。サブインターフェイスには、物理インターフェイスのような帯域幅がな いため、使用率は表示されません。トラフィック測定は引き続き収集され、表示されます。

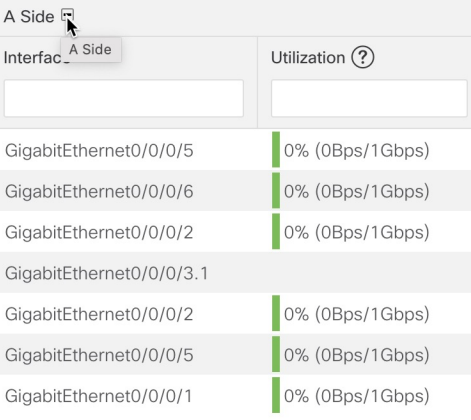

# マップの表示設定の定義

ネットワークトポロジは、論理マップまたは地理的マップ(Geoマップ)に表示できます。こ こでは、デバイスとリンクが地理的コンテキストで表示されます。論理マップは、自動レイア ウトアルゴリズムに従って配置されたデバイスとそれらのリンクを示し、地理的な位置は無視 されます。Geoマップは、単一のデバイス、デバイスクラスタ、リンク、およびトンネルを世 界地図に重ねて表示します。マップ上の各デバイスの位置は、デバイスの GPS 座標(経度と 緯度)を反映します。

論理マップは、介入を必要とせずに自動的にレンダリングされます。地理的マップは、外部 マッププロバイダー(Mapbox)からのマップタイルを使用してデフォルトでレンダリングさ れます。外部マッププロバイダーを使用する場合は、インターネットアクセスが必要です。イ ンターネットにアクセスできない場合は、Cisco.comからマップファイルをダウンロードして、 それらをシステムにアップロードすることができます。これらのマップファイルは、Geoマッ プをレンダリングするために内部的にアクセスされます。「地理的マップを表示するための内 部マップのオフライン使用 (9ページ)」を参照してください。

マップを設定する場合、管理者は表示設定(リンク帯域幅使用率の変化を表す色など)も定義 できます。

マップを設定し、表示設定を定義するには、次を参照してください。

- 地理的マップを表示するための内部マップのオフライン使用 (9 ページ)
- リンク帯域幅使用率の色分けしきい値の定義 (10 ページ)

### 地理的マップを表示するための内部マップのオフライン使用

このシステムは、デフォルトでは、直接インターネット接続を介して特定のMapboxURLから Geo マップタイルを取得するように設定されています。インターネットに接続していないた め、システムが外部マッププロバイダにアクセスして地理的なマップタイルを取得できない場 合は、ネットワークに必要な世界の地域を表す内部マップファイルをアップロードすることが できます。これらのマップファイルは、Cisco.comからダウンロードしてシステムにアップロー ドする必要があります。マップファイルの名前は、

**africa-geomaps-1.0.0-for-Crosswork-x.x-signed.tar.gz** のように、マップファイルに含まれている 世界の地域を示しています。世界の特定の地域でネットワークを管理する場合は、関連する マップファイルのみをアップロードします。使用可能なすべてのマップファイルをアップロー ドする必要はありません。

内部マップを使用してオフラインで作業し、マップファイルをアップロードしない場合、地理 的なマップには、街や通りなどの詳細を含まない一般的な世界地図が表示されます。 (注)

内部マップを使用して地理的マップを表示するには、次の手順を実行します。

#### 始める前に

Cisco.com から必要なマップファイルをダウンロードし、アクセス可能なサーバーに配置しま す。サーバーは、ファイル転送用の SCP プロトコルをサポートしている必要があります。

- ステップ **1** メインメニューから、**[**管理(**Administration**)**]** > **[**設定(**Settings**)**]** > **[**システム設定(**System Settings**)**]** を選択します。
- ステップ **2** [トポロジ(Topology)] で、[マップ(Map)] オプションをクリックします。
- ステップ **3** [内部マップを使用してオフラインで作業する(Work offline with internal Maps)] オプションボタンを選択 し、[管理(Manage)] をクリックします。
- ステップ4 [内部マップの管理 (Manage Internal Maps) ] ダイアログで、 ト をクリックして新しいマップファイルを アップロードします。一度にアップロードできるファイルは 1 つです。
- ステップ **5** [マップファイルのアップロード(Upload Map File)] ダイアログで、システムがファイルにアクセスでき るように、ダウンロードしたマップファイルの場所を参照します。
- ステップ **6** [アップロード(Upload)] をクリックします。 指定した場所からマップがアップロードされます。アップロードプロセスには時間がかかることがありま す。ブラウザを閉じたり、[キャンセル(Cancel)] をクリックして中断したりしないでください。プロセ スが完了すると、新しいマップが [内部マップの管理(Manage Internal Maps)] ダイアログの [アップロー ド済みのマップ(Uploaded Maps)] に表示されます。
- ステップ7 必要に応じて、追加のマップをアップロードします。

### リンク帯域幅使用率の色分けしきい値の定義

リンク帯域幅の使用率は、論理マップと地理的マップで視覚化およびモニターできます。リン クは、リンクでの現在使用されている総帯域幅のパーセンテージに基づいて色分けされます。 次に、デフォルトの帯域幅使用率しきい値(パーセンテージ範囲)と対応する色インジケータ のセットを示します。これらの色のしきい値は、管理者がカスタマイズできます。

- 緑:使用率 0 〜 25%
- 黄色:使用率 25 〜 50%
- オレンジ:使用率 50 〜 75%
- 赤:使用率 75 〜 100%

リンクの帯域幅使用率の色のしきい値を定義するには、次の手順を実行します。

- ステップ **1** メインメニューから、**[**管理(**Administration**)**]** > **[**設定(**Settings**)**]** > **[**システム設定(**System Settings**)**]** を選択します。
- ステップ **2** [トポロジ(Topology)] で、[帯域幅使用率(Bandwidth Utilization)] オプションをクリックします。
- ステップ **3** [リンクの色分けのしきい値(Link Coloring Thresholds)] 領域で、リンクを色分けする基準を定義します。 各行で、色とその色が表す帯域幅のパーセンテージ範囲を定義します。次の点に注意してください。
	- [変更後 (To) ] フィールドにのみ値を入力できます。各行は、前の行の範囲の末尾から自動的に始ま ります。
	- しきい値は連続している必要があります。つまり、各行の範囲は前の行の範囲の次から始める必要が あります。たとえば、最初の行の範囲が 0 〜 25% の場合、2 番目の行の範囲は 25 よりも大きい値で終 わる必要があります。
	- 複数のしきい値に同じ色を使用することはできません。たとえば、最初の行と2番目の行の両方に[緑 (Green)] を選択することはできません。

ステップ4 [保存 (Save) 1をクリックします。

# デバイスグループを使用したトポロジビューのフィルタ 処理

さまざまな目的でデバイスを識別、検索、およびグループ化するためにデバイスグループを作 成できます。デバイスグループでは、そのデバイスグループに固有のデータを可視化して拡大 できます。これにより、画面上の乱雑さが軽減され、最も重要なデータに集中できます。たと えば、次の図では、東海岸のデバイスグループが選択されており、トポロジマップに拡大表示 されています。また、[デバイス(Devices)]テーブルには、東海岸のデバイスグループに属す るデバイスのみが表示されていることに注意してください。

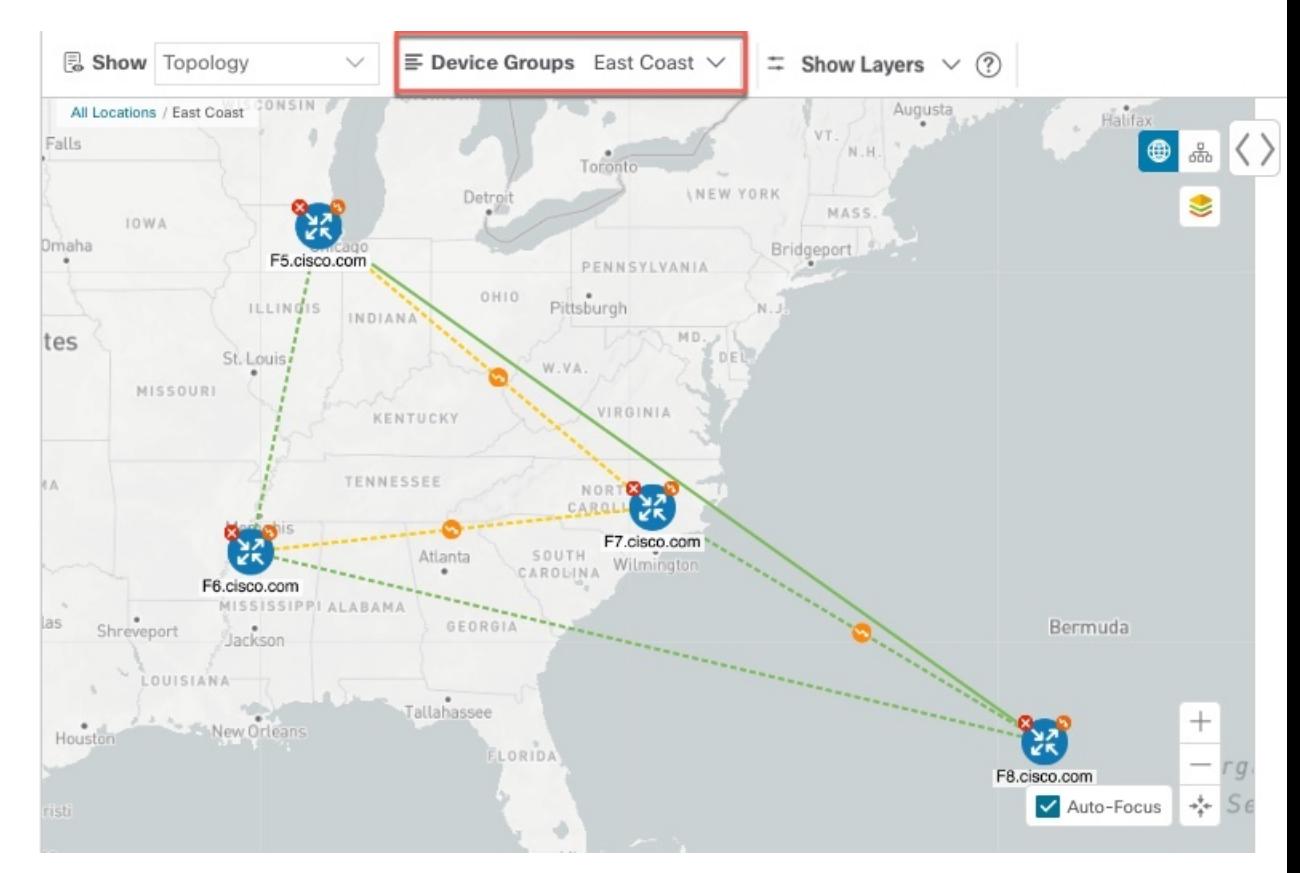

図 **6 :** トポロジマップでのデバイスグループの選択

[デバイスグループ(Device Groups)] ウィンドウ(**[**デバイス管理(**Device Management**)**]** > **[**グループ(**Groups**)**]**)では、デバイスグループを作成および管理できます。デフォルトで は、すべてのデバイスが最初は [未割り当てデバイス (Unassigned Devices) ] グループに表示 されます。

#### 図 **<sup>7</sup> :** デバイスグループセレクタ

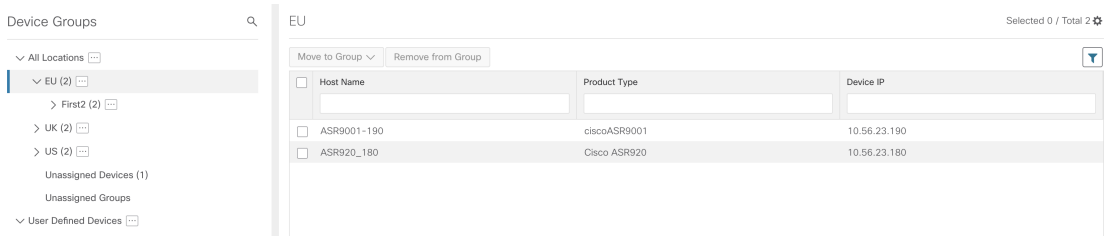

### デバイスグループの作成と変更

デバイスグループを作成し、そのグループにデバイスを割り当てることができます。ここで説 明するように手動で行うことも、ダイナミック デバイス [グループの有効化](b_CiscoCrossworkAdminGuide_5_0_chapter6.pdf#nameddest=unique_157)で説明するように 自動で行うこともできます。デバイスは、1 つのデバイスグループにのみ属することができま す。

ステップ **1** メインメニューから **[**デバイス管理(**Device Management**)**]** > **[**グループ(**Groups**)**]** を選択します。

- ステップ2 新しいサブグループを追加するには、「すべての場所 (AllLocations) 1の横にある<sup>[11]</sup> をクリックします。 [すべての場所 (All Locations) ] の下に新しいサブグループが追加されます。
- ステップ **3** グループにデバイスを追加するには、右側のペインの [未割り当てのデバイス(Unassigned Devices)] でデ バイスを選択します。
- ステップ **4** [グループに移動(Move to Group)] ドロップダウンから、目的のグループを選択し、[移動(Move)] をク リックします。

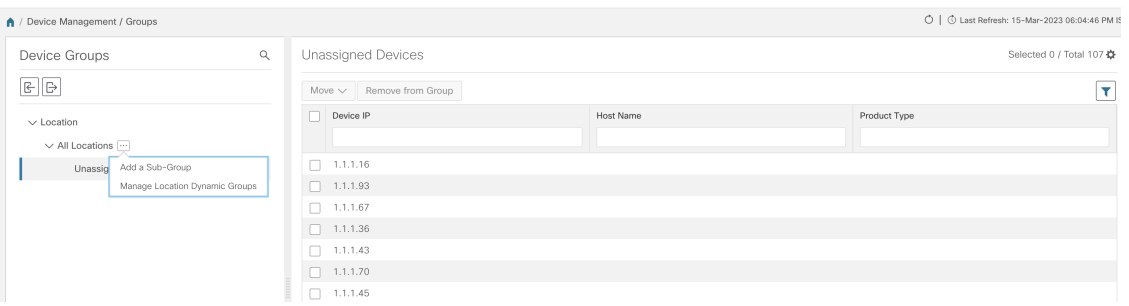

- ステップ **5** グループから削除するには、[グループから削除(Remove from Group)] をクリックします。グループを削 除すると、そのグループに属しているすべてのデバイスが [未割り当てデバイス (Unassigned Devices) 1グ ループに移動します。また、グループを削除すると、そのグループのサブグループがすべて削除されます。
- ステップ6 [保存 (Save) 1をクリックします。

### ダイナミック デバイス グループの有効化

デバイスホスト名で正規表現(regex)を使用して、デバイスグループを動的に作成し、未割り 当てのデバイスをこれらのグループに自動的に追加するルールを作成できます。ルールに一致 する新たに追加または検出されたデバイスは、適切なグループに配置されます。

ダイナミックルールは、すでにグループに属しているデバイスには適用されません。ルールで 考慮されるようにするデバイスは、[未割り当てデバイス (Unassigned Devices) 1に移動する必 要があります。

始める前に

[ダイナミックグループ(Dynamic Groups)] ダイアログに示されている例に従うこともできま すが、正規表現に精通していると有利です。

ステップ **1** メインメニューから **[**デバイス管理(**Device Management**)**]** > **[**グループ(**Groups**)**]** を選択します。 ステップ **2** [すべての場所(All Locations)] > [ロケーションダイナミックグループの管理(Manage Location Dynamic

Groups) ] の横にある □ をクリックします。

- ステップ3 [他の詳細と例の表示 (Show more details and examples) 1をクリックして、必要な [ホスト名 (Host Name) 1 フィールドと [グループ名 (Group Name) ] フィールドに入力します。
- ステップ **4** [未割り当てデバイス(Unassigned Devices)] グループに既存のデバイスがある場合は、[ルールのテスト (Test Rule)] をクリックして、作成されるグループ名のタイプのサンプリングを表示します。
- ステップ **5** [ルールの有効化(Enable Rule)] トグルをオンにして、ルールを有効にします。ルールが有効になると、 システムは未割り当てのデバイスを 1 分おきに確認し、ルールに基づいてそれらを適切なグループに割り 当てます。
- ステップ6 [保存 (Save) ] をクリックします。
- ステップ7 この方法で作成されたグループは、最初は[未割り当てグループ (Unassigned Groups) ] の下に表示されま す(ルールが初めて有効になったときに作成されます)。新たに作成したグループを必要なグループ階層 に移動します。
- ステップ **8** 新しく作成した未割り当てグループを適切なグループに移動するには、次の手順を実行します。
	- a) すべてのロケーションの横にある □ をクリックし、[サブグループを追加 (Add a Sub-Group)] をク リックします。
	- b) 新しいグループに詳細を入力して [作成(Create)] をクリックします。
	- c) 左ペインから未割り当てのデバイスをクリックします。
	- d) 右側のペインから、移動するデバイスを選択し、[グループに移動(Move to Group)] をクリックして 適切なグループに移動します。

### マップ表示設定のカスタマイズ

ニーズと設定に基づいて、トポロジマップを視覚的な設定を行うことができます。次を実行で きます。

• リンクとデバイスの表示のカスタマイズ (14 ページ)

### リンクとデバイスの表示のカスタマイズ

デバイスとリンクマップの表示設定を設定するには、[トポロジ(Topology)] を選択し、トポ ロジマップの ※ をクリックします。

- 集約リンク、およびリンクの状態と使用状況を簡単に確認できるようにするリンクの色付 け方法を表示するには、「リンク(Links)」をクリックします。デフォルトでは、集約リン クはマップ上で単一リンクと区別され、リンクはリンク使用率のしきい値に基づいて色付 けされます。管理者は、使用率のしきい値と対応する色を変更できます。
- デバイスの状態とデバイスのラベル付けを表示するには、[デバイス(Devices)]をクリッ クします。デフォルトでは、デバイスの状態はマップに表示され、ホスト名はデバイスの ラベル付けに使用されます。

## **TE** タイムアウトの設定

 $\label{eq:1}$ 

SR-TE ポリシー、RSVP-TE トンネル、オンデマンド帯域幅、および IGP パスのデータのプロ ビジョニングと取得のタイムアウト設定を行うには、**[**管理(**Administration**)**]** > **[**設定 (**Settings**)**]** > **[**システム設定(**System Settings**)**]** > **[**トラフィックエンジニアリング(**Traffic Engineering**)**]** > **[**全般設定(**General Settings**)**]** タブを選択します。タイムアウト期間のオプ ションを入力します。詳細については、 ?? をクリックしてください。

SR-PCE の応答が遅い場合、タイムアウトの設定で各アクションの応答時間を変更します。大 規模トポロジの設定を変更したり、遅延や負荷による SR-PCE 応答の遅延に対処したりできま す。 (注)

## トポロジリンク検出の有効化または無効化

システム設定を調整して、LLDP、CDP、および LAG プロトコルの L2 トポロジリンクの検出 を有効または無効にすることができます。デフォルトでは、トポロジ検出オプションは無効に なっています。無効にすると、選択したプロトコルのリンク(以前に検出されたリンクを含 む)はマップに表示されません。

トポロジ検出を有効にするには、次の手順を実行します。

#### 始める前に

- 設定を変更する前に、すべてのポッドが正常であることを確認します。
- ステップ **1** メインメニューから、**[**管理(**Administration**)**]** > **[**設定(**Settings**)**]** > **[**システム設定(**System Settings**)**]** を選択します。
- ステップ2 [トポロジ (Topology) ] で、[検出 (Discovery) ] オプションをクリックします。
- ステップ **3** 検出を有効にするプロトコルのチェックボックスをオンにします。
- ステップ **4** [保存(Save)] をクリックして変更を保存します。

選択したプロトコルの横に「プロトコルを有効にしています (Enabling Protocol)」というメッセージが表 示されます。システムが検出操作を完了するまで待ちます。

> 検出を有効にすると、収集ジョブが作成されます。次の表に、各プロトコル設定で作成される 収集ジョブとセンサーパスを示します。

#### 表 **<sup>1</sup> :** 各設定の収集ジョブ

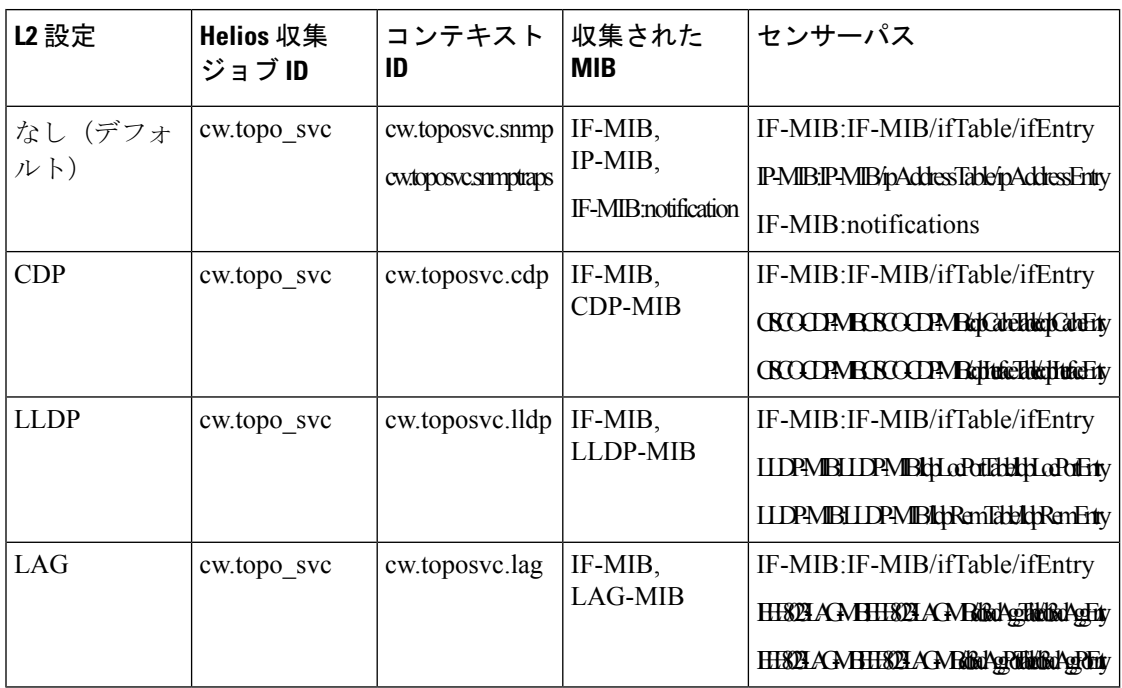

次の表に、トポロジ検出を有効または無効にする際の一般的なエラーを示します。

#### 表 **2 :** 一般的なエラーのシナリオ

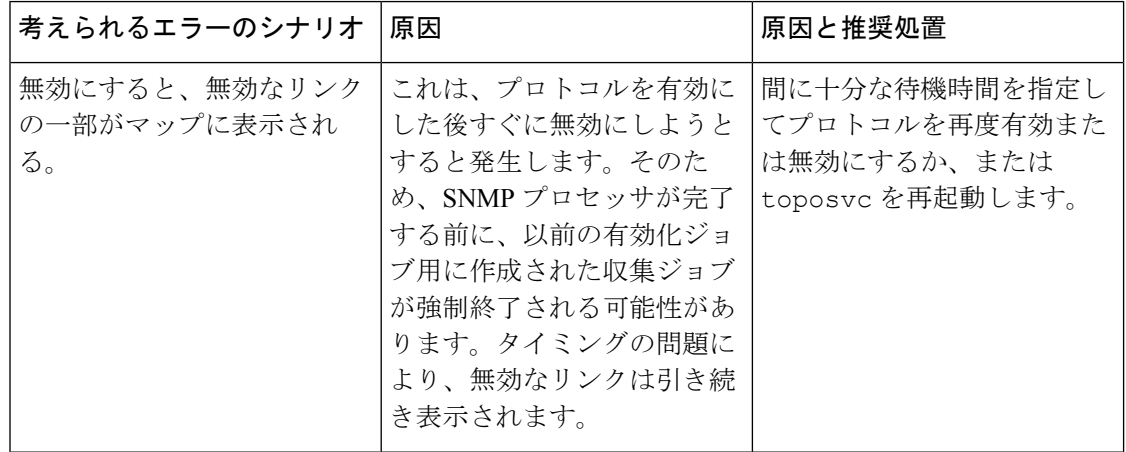

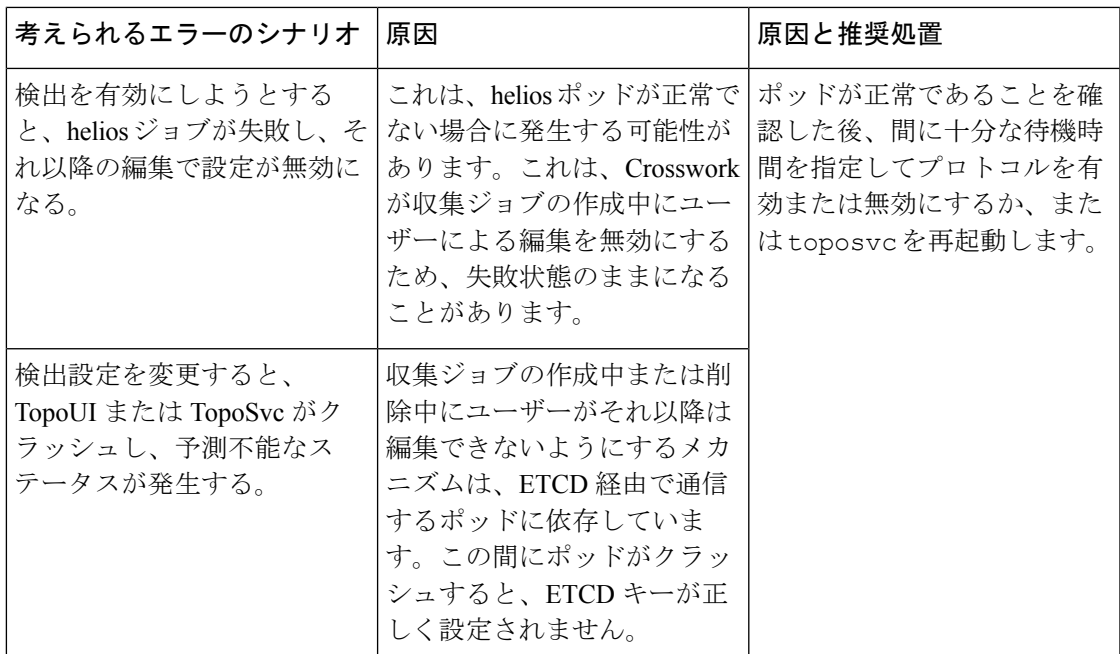

## 簡易アクセスのトポロジビューの保存

マップ上のデバイスとリンクを再配置すると、通常、変更は保存されません。便利なマップレ イアウトに簡単にアクセスするには、名前付きカスタムビューとして保存すると、毎回マップ を再配置することなくすばやく取得できます。これは、多数のデバイスを含む大規模なネット ワークを管理する場合に特に役立ちます。

カスタムビューを保存すると、次の設定が保存されます。

- 地理的マップか論理マップか。
- 論理マップのレイアウト内のデバイスの位置。
- デバイスとリンクの表示設定。

すべてのカスタムビューは、すべてのユーザーに表示されます。ただし、ビューを変更できる のは管理者ロールを持つユーザーまたはカスタムビューを作成したユーザーのみです。

ステップ1 必要な情報のみが含まれ、レイアウトがニーズを満たすまで、現在のマップビューをカスタマイズします。 ステップ **2** 思いどおりになったら、[ビューの保存(Save View)] をクリックします。

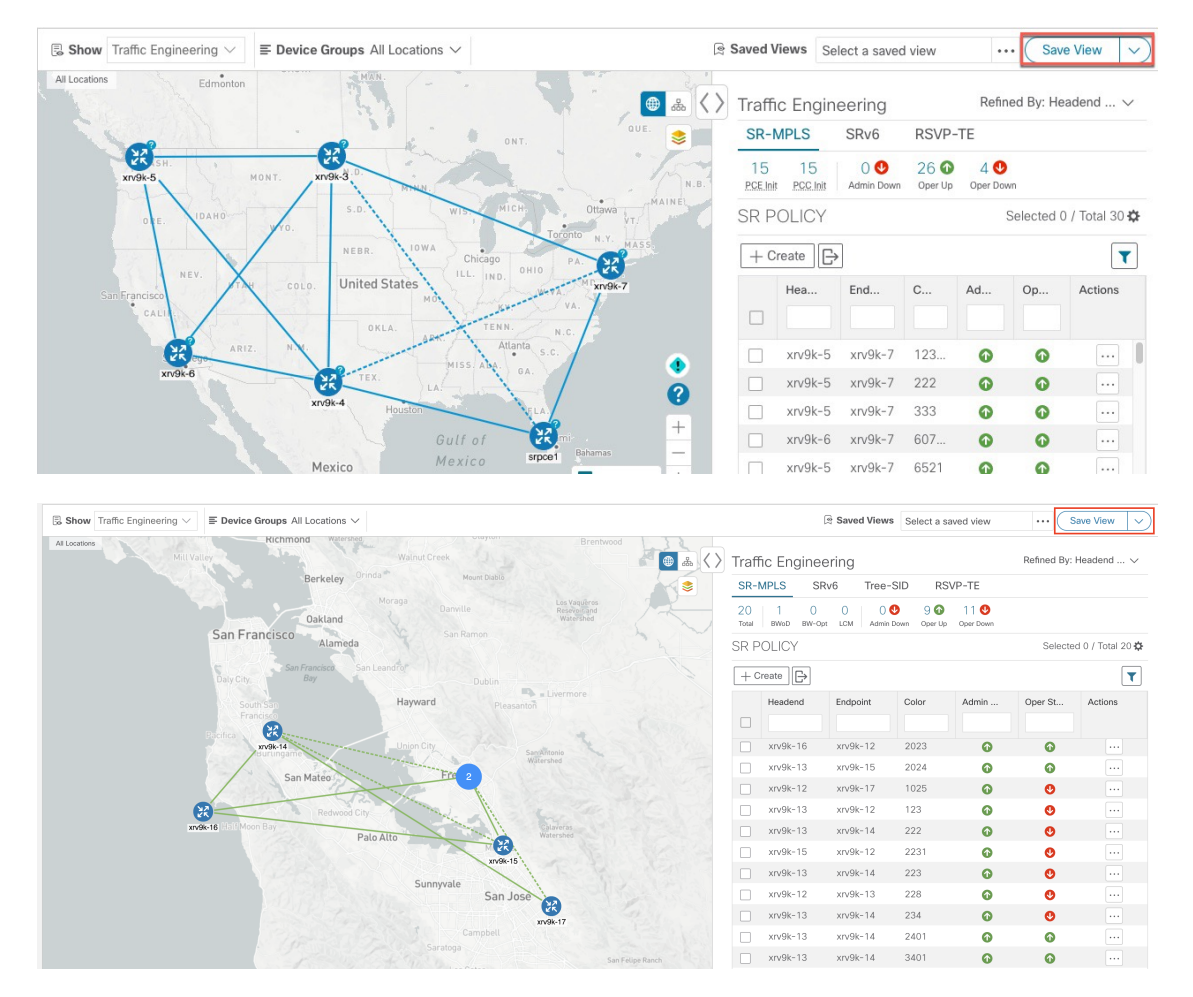

ステップ **3** 新しいカスタムビューの一意の名前を入力し、[保存(Save)]をクリックします。後でビューを変更([Select a saved view] をクリック)し、トポロジの編集、名前の変更、またはビューの削除を選択できます。

翻訳について

このドキュメントは、米国シスコ発行ドキュメントの参考和訳です。リンク情報につきましては 、日本語版掲載時点で、英語版にアップデートがあり、リンク先のページが移動/変更されている 場合がありますことをご了承ください。あくまでも参考和訳となりますので、正式な内容につい ては米国サイトのドキュメントを参照ください。